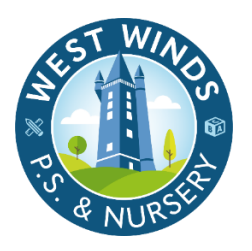

## *Sign up to Seesaw as a Family Member*

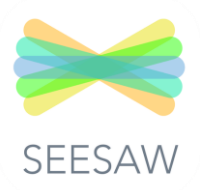

Here at West Winds Primary School, our staff want families to be included in their children's education. As such, each year we invite all families to sign-up to Seesaw with a Family Account in order to view, like and comment on their children's work (their individual Seesaw Learning Journal); to receive and respond to messages from school; and to be an important part of West Winds PS's Seesaw 'Learning Loop'.

*Please follow the steps below to create your Parent/Carer/Family account on Seesaw:*

1. **Download 'Seesaw Learning'** from the App Store or Google Play Store. If you don't have a smartphone or tablet then sign up on a computer at app.seesaw.me

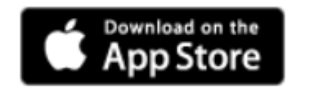

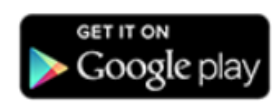

- 2. **Tap 'Create Family Account'** and scan the QR code that school gave you. You may also receive an invite via SMS or email.
- 3. **Create your account to see your child's Learning Journal!**  Make sure to allow notifications to get real-time updates about posts and messages.

## *Adding more than one child to a Seesaw Family Account.*

If you have more than one child in your family using Seesaw, you can add all of their Journals to your Family Account so you can share in each child's learning.

Having all your children's Learning Journals linked to your Seesaw Family Account will help keep you in the 'learning loop' across all of their classes.

To add additional children to your family account using a QR code, follow these instructions. You may also receive an invitation via SMS or email.

## **Using the QR Code:**

- I. Sign in to your family account.
- 2. Tap your profile icon (top left).
- 3. Tap "+ Add Child's Journal".
- 4. Scan the QR code for your other child.